# **AuthorityViewer**

MISS DIGGH

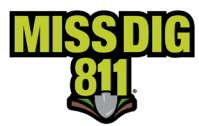

# Contents

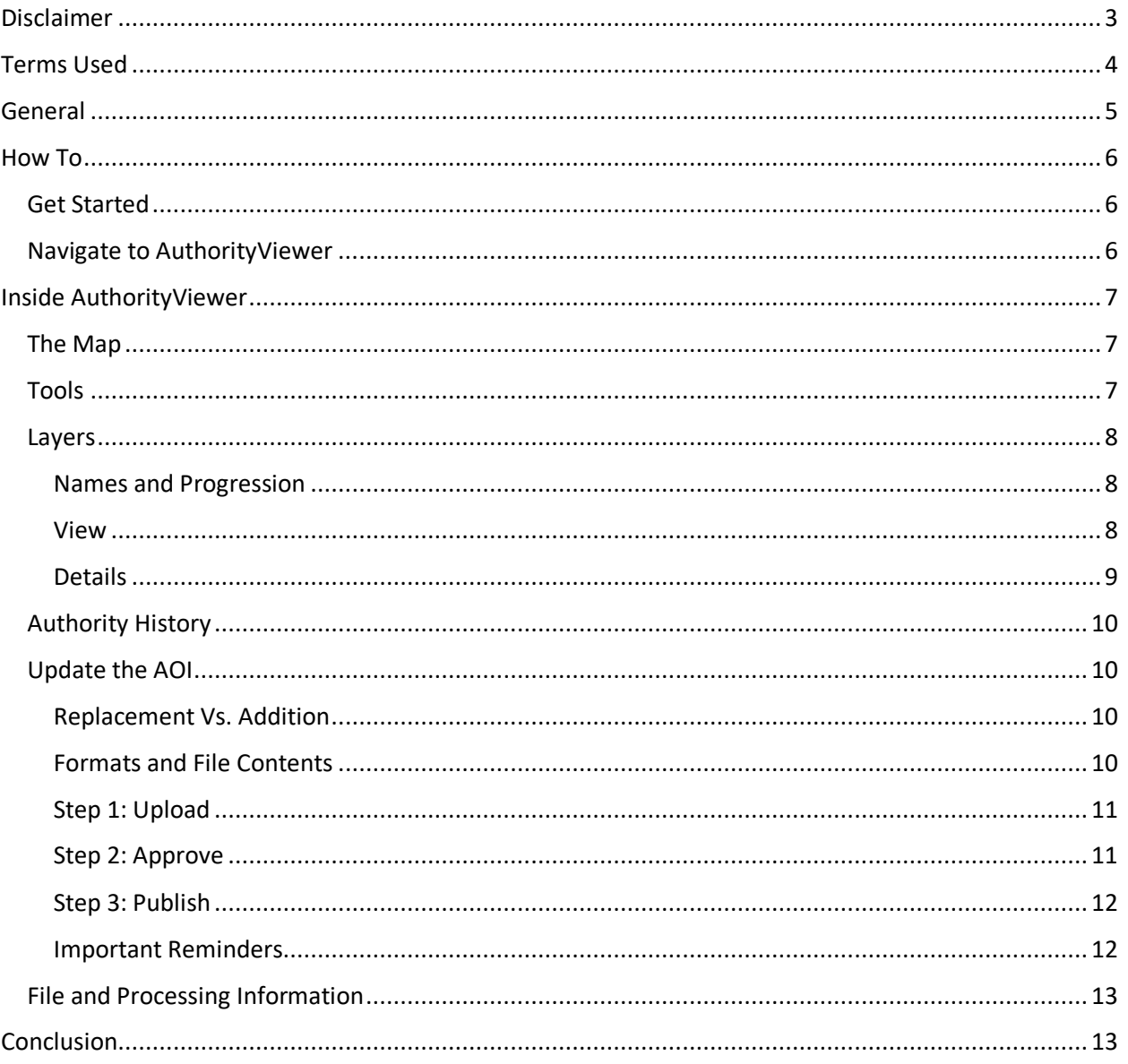

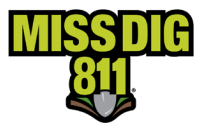

## <span id="page-2-0"></span>**Disclaimer**

This document contains proprietary and confidential information.

All data submitted to the recipient is provided in reliance upon its consent not to use or disclose any information contained herein except in the context of its business dealings with PelicanCorp and MISS DIG 811.

The recipient of this document agrees to inform its present and future employees, employers, and partners who view or have access to the document's content of its confidential nature.

The recipient agrees to instruct each employee that they must not disclose any information concerning this document to others except to the extent that such matters are generally known to, and are available for use by, the public.

The recipient also agrees to not duplicate or distribute or permit others to duplicate or distribute any material contained herein without PelicanCorp's express written consent.

PelicanCorp retains all title, ownership and intellectual property rights to the material and trademarks contained herein, including all supporting documentation, files, marketing material, and multimedia.

Nothing in this proposal constitutes a license for recipient to utilize PelicanCorp's/MISS DIG 811's technology or intellectual property rights.

BY ACCEPTANCE OF THIS DOCUMENT, THE RECIPIENT AGREES TO BE BOUND BY THE AFOREMENTIONED STATEMENT.

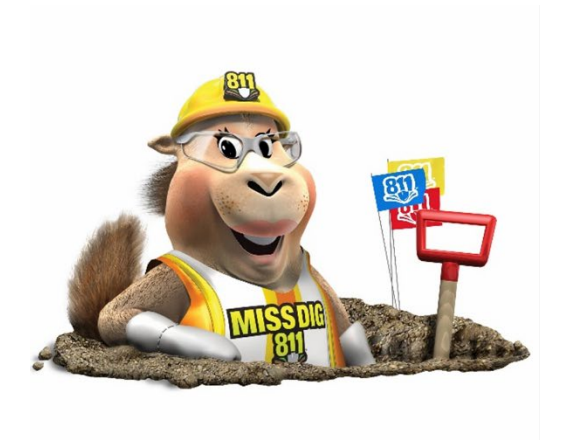

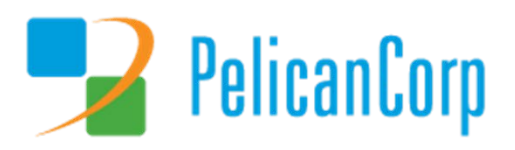

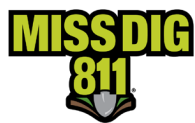

# <span id="page-3-0"></span>**Terms Used**

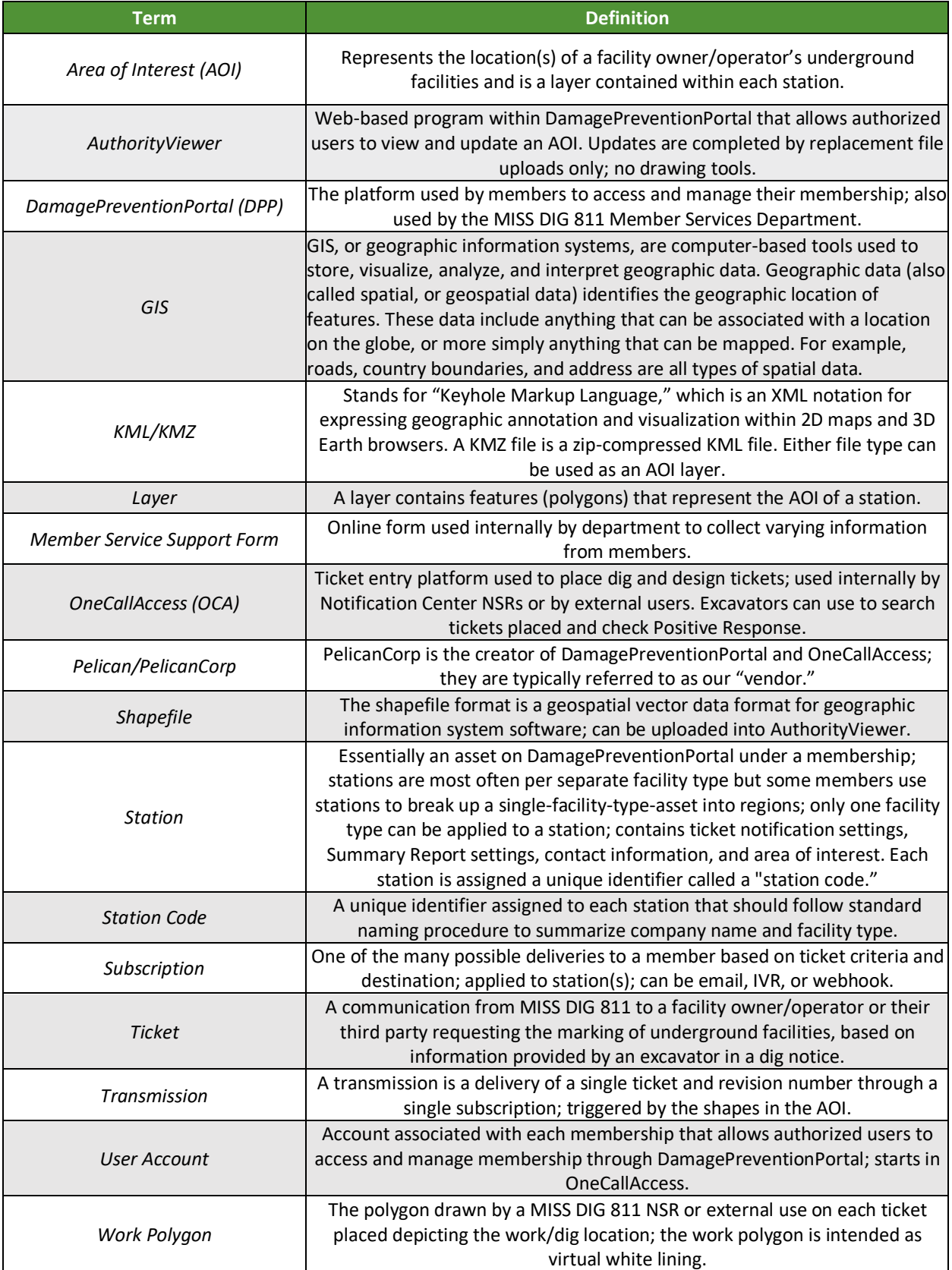

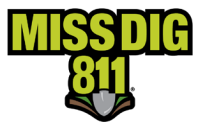

# <span id="page-4-0"></span>**General**

AuthorityViewer is the program within DamagePreventionPortal that allows users to view the area of interest (AOI) and upload replacement files per individual station associated with their user account. This AOI is what triggers transmission (a.k.a. "delivery") of tickets when it intersects with the work polygon drawn on tickets.

AuthorityViewer is entirely web-based and does not require download and installation. This program does not contain drawing tools; all shapes must be created outside of AuthorityViewer in other programs such as GIS software or Google Maps. Refer to the *PelicanCorp GIS Standards 2022* document at resources.missdig811.org for specifications.

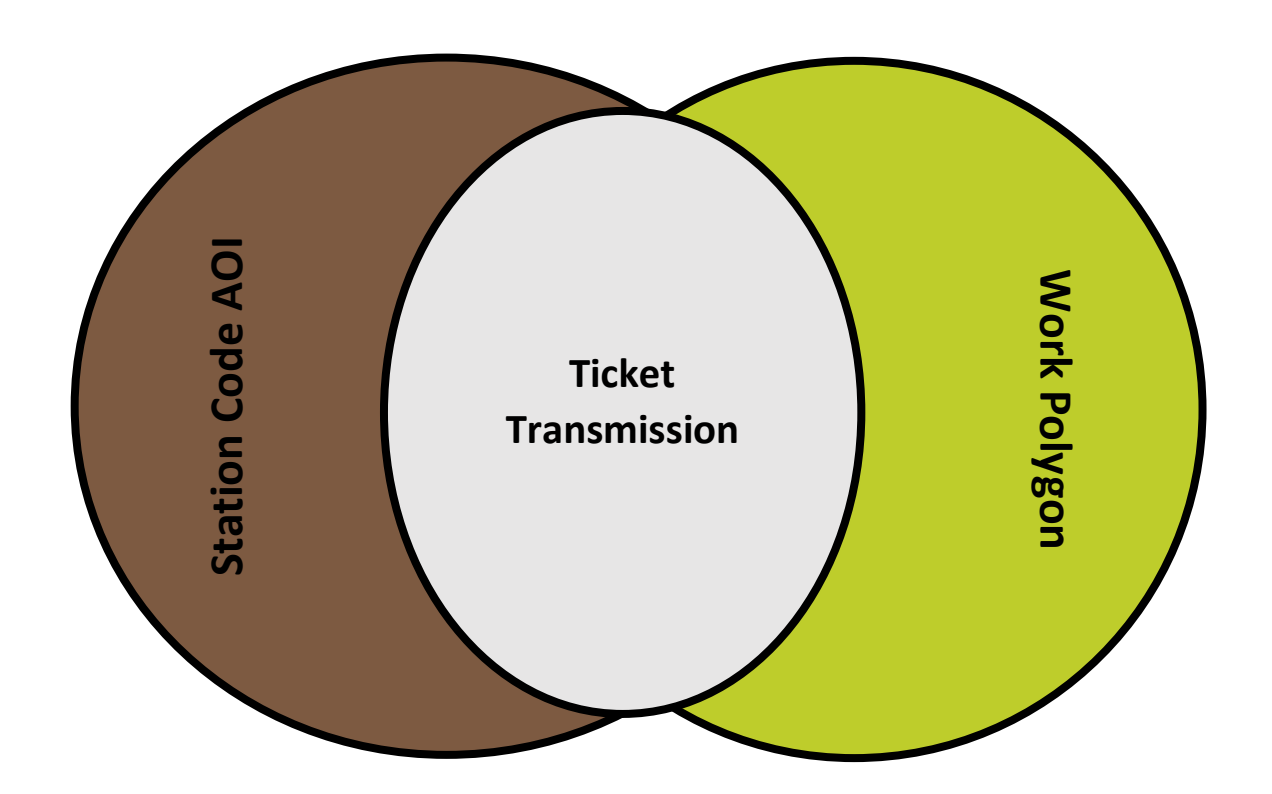

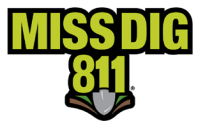

# <span id="page-5-0"></span>**How To**

## <span id="page-5-1"></span>**Get Started**

Log into your DamagePreventionPortal (DPP) account at [dpp.missdig811.org.](http://dpp.missdig811.org/) Enter username and password.

If you would like to remain logged in, check the box labeled "Keep me logged in." *Please take your organization's security measures into account.*

If you have forgotten your username or password, click on the appropriate links at the bottom of the login box. All confirmation or reset emails will be sent from [OCARS\\_PRO@missdig.org.](mailto:OCARS_PRO@missdig.org)

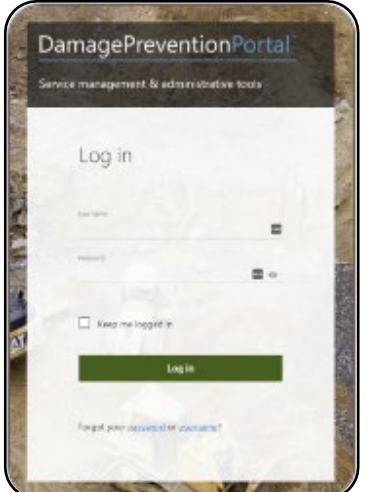

User account types with access to AuthorityViewer are Member Full/+, Member Admin/+, AuthorityViewer, and Explore Your Data/+. However, only Member Full/+ and AuthorityViewer account types allow for read/write access.

## <span id="page-5-2"></span>**Navigate to AuthorityViewer**

Viewing and editing is done per station. All stations associated with your user account can be found under **Settings: OneCallAccess**. To view or edit the AOI, open the desired station.

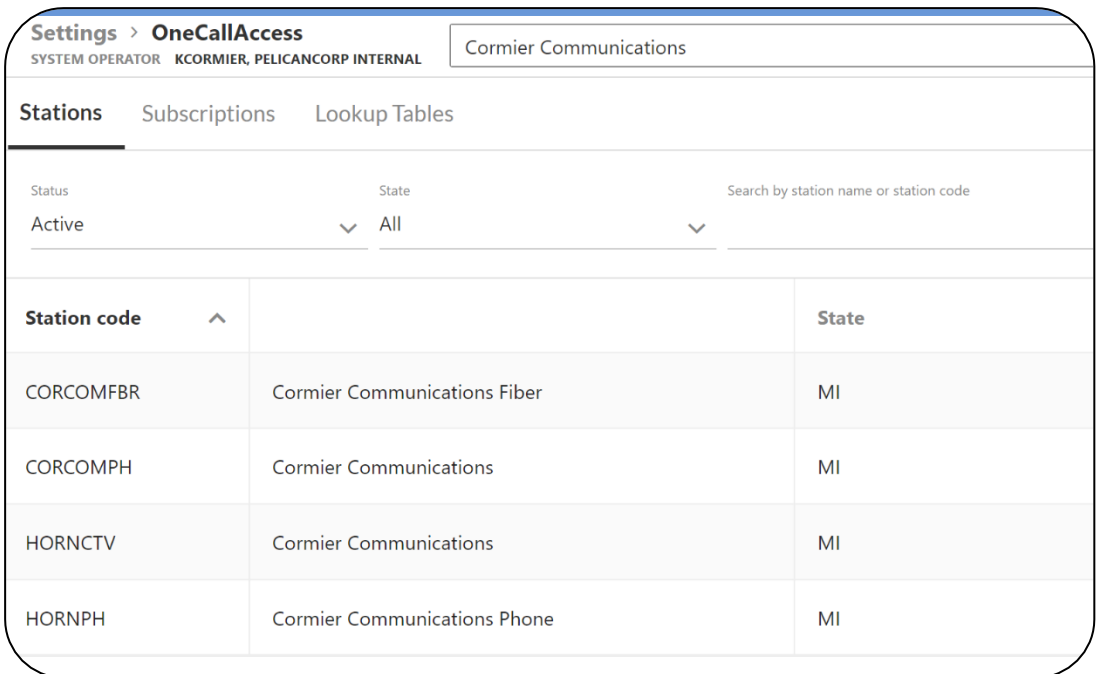

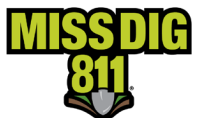

Within the station settings, you will click the white **Area of Interest** button to open AuthorityViewer.

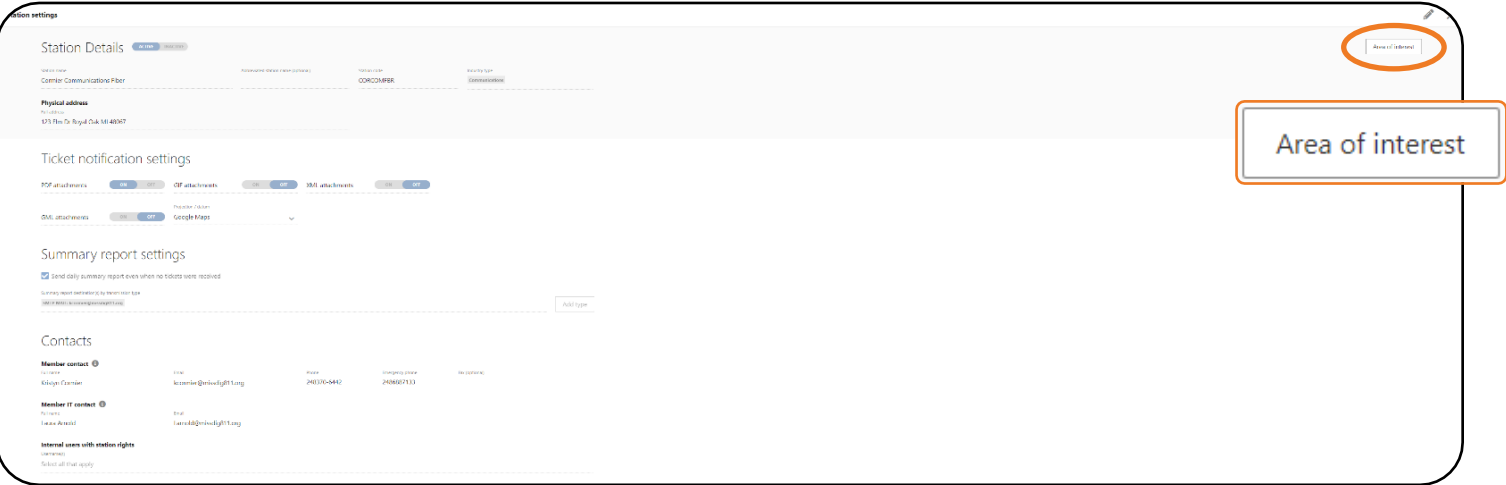

On occasion, you may be prompted to log into AuthorityViewer. When this happens, your DPP user account credentials should be entered.

# <span id="page-6-0"></span>**Inside AuthorityViewer**

#### <span id="page-6-1"></span>**The Map**

You can navigate the map to view shapes by inputting location information into the **Search** field. The information can be entered just as it would be when using Google Maps. You can also insert navigational Lat./Long. reference points in the **Reference Points** section.

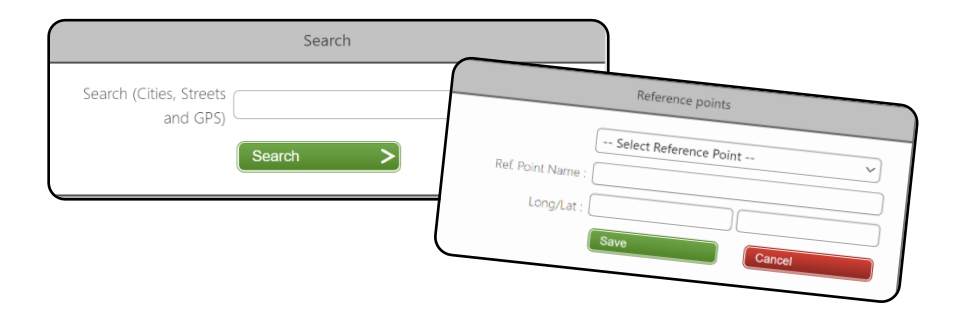

## <span id="page-6-2"></span>**Tools**

You have access to the following tools:

- **Reset Position:** Resets map to the default view.
- **Upload Data:** Begins the file upload process.
- **Rollback Live:** Reverts the AOI to the previously live layer.
- **Authority History:** Enables user to keep notes and view a recent timeline of activity.

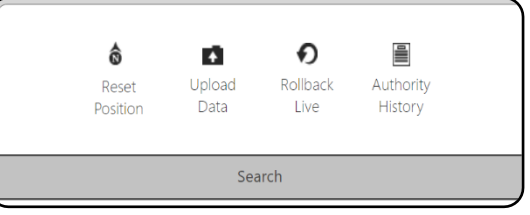

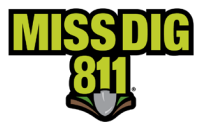

#### <span id="page-7-0"></span>**Layers**

#### <span id="page-7-1"></span>*Names and Progression*

AuthorityViewer categorizes and displays files that have been uploaded as different "layers". The layer type indicates the status or phase of an uploaded file.

- 1. **Candidate:** The most recently uploaded file that has not yet been approved for publication. This will show up in **red**.
- 2. **Approved:** The most recently uploaded file that has been approved and can be scheduled for publication. This will show up in **orange**.
- 3. **Planned:** The most recently uploaded file that has been scheduled for publication. This will show up in **blue**.
- 4. **Live:** The active file that determines ticket delivery. This will show up in **green**.
- 5. **Previous:** The direct previous file that is inactive. This will show up in **orange**.
- 6. **Archived:** All other previously active files that are inactive. Archived layers will show up in **black**.

#### <span id="page-7-2"></span>*View*

Layers of the map can be viewed by clicking the **Layer** icon near the top-right corner. Visible layers include map views and uploaded files from enabled user accounts.

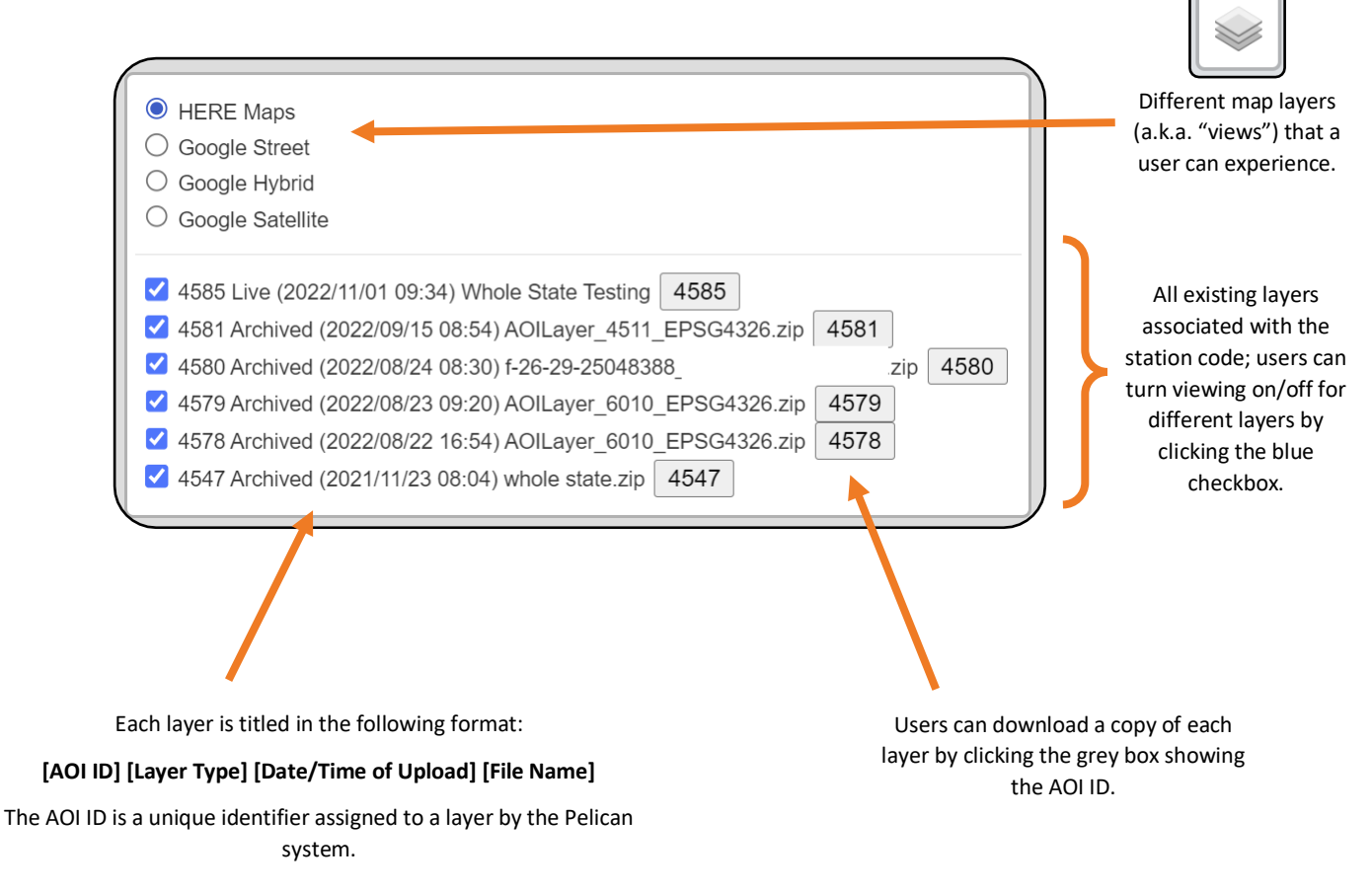

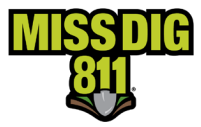

#### <span id="page-8-0"></span>*Details*

The **Details** section provides details on the progression of layers from candidate to active so you can keep track of your work. When you upload a candidate layer, information on that layer will be populated here, including the Status (as "candidate") and the Loaded Date. Once that candidate layer is approved, the Current Status will change to "Approved" and the Approved Date will become visible. This will continue through to a Live layer.

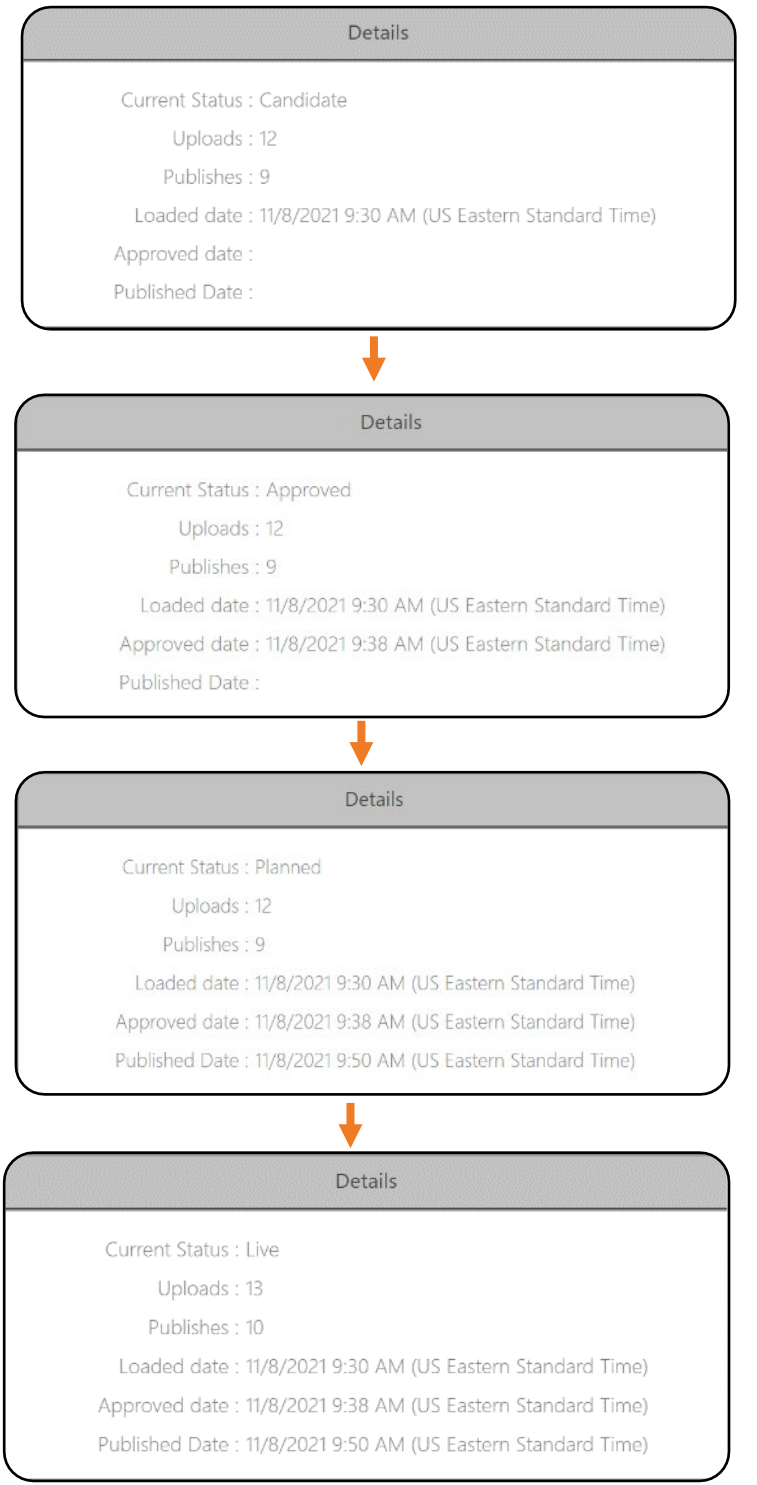

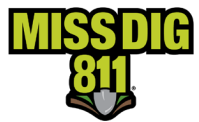

## <span id="page-9-0"></span>**Authority History**

**Authority History** allows you to keep notes and view the timeline of [recent] activity associated with the station.

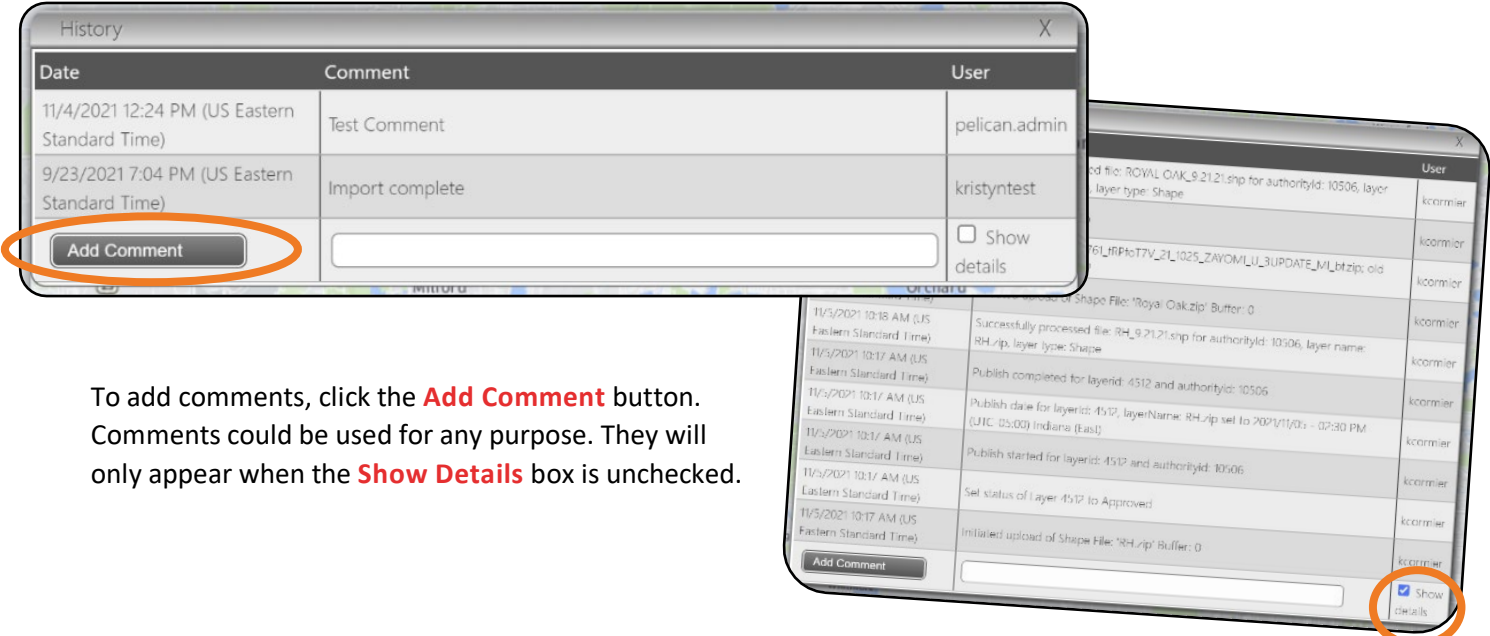

When the **Show Details** box is checked, you can view

the timeline of recent activity within AuthorityViewer. This information is recorded by the system and does not require manual input.

# <span id="page-9-1"></span>**Update the AOI**

#### <span id="page-9-2"></span>*Replacement Vs. Addition*

At the present time, files uploaded only replace the active AOI. The system does not allow for additions to existing layers through AuthorityViewer.

If you don't have the ability to create a replacement file, please use the **[Member Service Support form](https://fs30.formsite.com/missdig/MSSform/index)** located on the **Member Utilities** page of MISS DIG 811 website at missdig811.org to submit the file(s). We are happy to assist you in combining files.

#### <span id="page-9-3"></span>*Formats and File Contents*

DamagePreventionPortal accepts shapefile, KML/KMZ, and TAB formats. All uploads must be in zip files. Files can contain polygons, lines, or points. Datum used must be NAD83 or WGS84. The zip file size should not exceed 155 MB.

#### *A Note on the Shapefile Format*

When uploading a shapefile, you must attach a zip file containing the following file extensions only: .SHP, .SHX, .PRJ, and .DBF. The inclusion of additional file extensions may cause the upload to fail.

It's important to note that DamagePreventionPortal only needs geometry, so please strip files to remove metadata prior to upload. This will help the upload process run more efficiently.

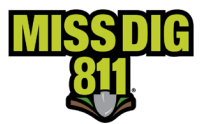

## <span id="page-10-0"></span>*Step 1: Upload*

To upload a file, click the **Upload Data** icon.

This will generate a pop-up menu to input data for upload.

- **Data Type:** This will always show "Area of Interest".
- **File Type:** Select the file type you are uploading.
- **File:** From your computer, select the file you are uploading.
- **Name:** This will show whatever the file name is; it can be changed if you'd like to label it differently.

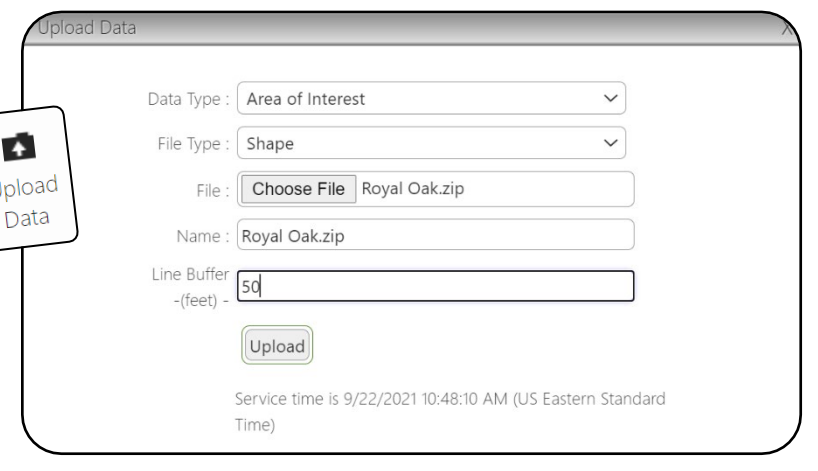

• **Line Buffer:** The system imposes a minimum 1-foot buffer on line and point data; however, MISS DIG 811 recommends the use of a minimum 100-foot buffer. If you choose a buffer size below the recommended amount, please consider that ticket delivery is triggered by the intersection of the work polygon drawn by the excavator or MISS DIG 811 NSR, which now uses buffer size of only 75 feet to determine which members should receive the ticket. This 75-foot buffer is not seen by the excavator or facility owner/operator member.

Once complete, click the **Upload** button.

#### <span id="page-10-1"></span>*Step 2: Approve*

Once the file is uploaded, it becomes a "candidate layer" that requires approval. You must approve the candidate layer before it can be published on the server. Approving the candidate layer automatically turns the file into an "approved layer".

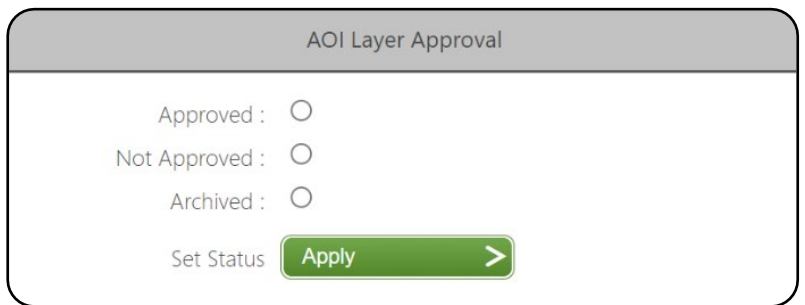

Under the **AOI Layer Approval** heading, select "Approved" and click the green **Apply** button.

If you change your mind about the upload or determine it is incorrect, you can select "Not Approved" and click the green **Apply** button. This will essentially remove that upload (a.k.a. "candidate layer) from the system and allow you to start over.

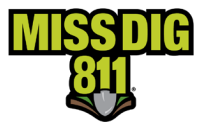

#### <span id="page-11-0"></span>*Step 3: Publish*

Once approval is complete, it is time to publish the layer.

Under the **Publish Date** heading, click within the blank field to set the publication date/time. The earliest a file can be published is 15 minutes out from the time the file was uploaded. This can be done by clicking **+15**. Once a date/time has been selected, you must click **Done**.

When you are ready to publish the layer, which means that ticket receipt is triggered by those shapes, click the green **Publish** button.

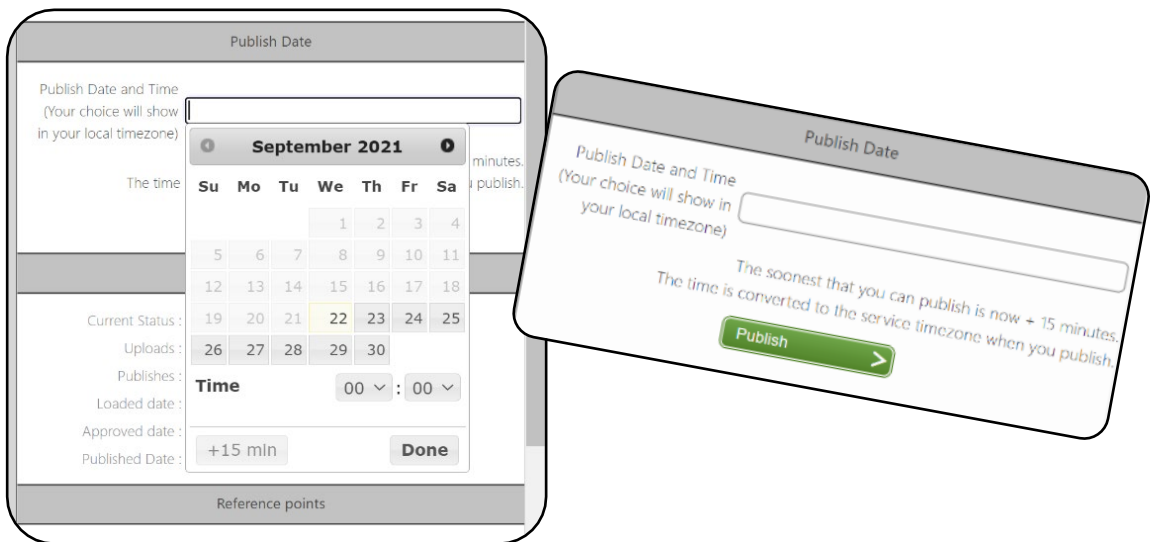

The layer will then change to a blue "planned layer". The file will remain a planned layer until the chosen publication date/time. Verify the publication was successfully set to "planned" before exiting the window.

#### <span id="page-11-1"></span>*Important Reminders*

- There are occasional delays in AuthorityViewer after any action is completed. If you experience a delay, please allow the system some time to process before re-attempting or completing the next step.
- Attempting to upload a file while there is an existing candidate or approved layer will result in failure and may block future upload attempts. If you decide not to use a candidate or approved layer, go back to the **AOI Layer Approval** heading and select "Not Approved".
- If you realize that a published layer is incorrect, click the **Rollback Live** button to revert to your previously active layer. Doing so quickly will alleviate repercussions of having an inaccurate AOI, which will likely cause your station to miss tickets.

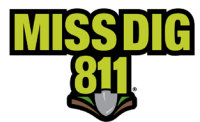

## <span id="page-12-0"></span>**File and Processing Information**

If you are using SHP files:

- Only include .shp, .prj, .shx, and .dbf extensions in the zip file.
- Remove metadata from the file; only geometry is needed.
- Reduce the number of vertices in the file.
	- o The number of vertices has a direct correlation with the file size.

• Merge clustered polygons, multi-object polygons, or polygons intersecting/overlapping with one another to ensure every object in the layer is an individual polygon. Some GIS tools may call this "dissolve."

- Multi-object polygons will cause significant performance upload problems.
- Ensure all objects/polygons are in one single layer and that your file does not contain multiple layers.
- Ensure the final zip file is under 155MB.

If you are using KML or KMZ files:

- Only include the .kml or .kmz file exention in the zip file.
- Remove metadata from the file; only geometry is needed.
- Reduce the number of vertices in the file.
	- o The number of vertices has a direct correlation with the file size.
- Merge clustered polygons, multi-object polygons, or polygons intersecting/overlapping with one another to ensure every object in the layer is an individual polygon. Some tools may call this "dissolve."
	- $\circ$  Multi-object polygons will cause significant performance upload problems.
- Ensure all objects/polygons are in one single layer and that your file does not contain multiple layers.
- Ensure the final zip file is under 155MB.

## <span id="page-12-1"></span>**Conclusion**

This completes the AuthorityViewer instructional guide.

As a reminder, detailed guides on additional aspects of DamagePreventionPortal can be found at [resources.missdig811.org.](http://resources.missdig811.org/)

Contact the Member Services Department through the online **[Member Service Support form](https://fs30.formsite.com/missdig/MSSform/index)**, by email at [membersupport@missdig811.org,](mailto:membersupport@missdig811.org) or (800) 482-7161 with questions regarding DamagePreventionPortal and membership. We are here to help!

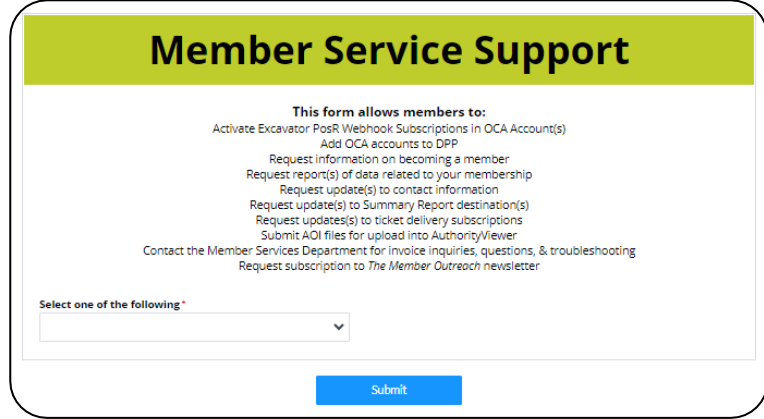